# 大成故纸堆数据库使用说明

### 一、大成故纸堆数据库首页

### (一)、跳转方法:

在浏览器地址栏输入【www.dachengdata.com】,即可进入到《大成故纸堆全文数据库》首页,如下图:

*www.dachengdata.com*

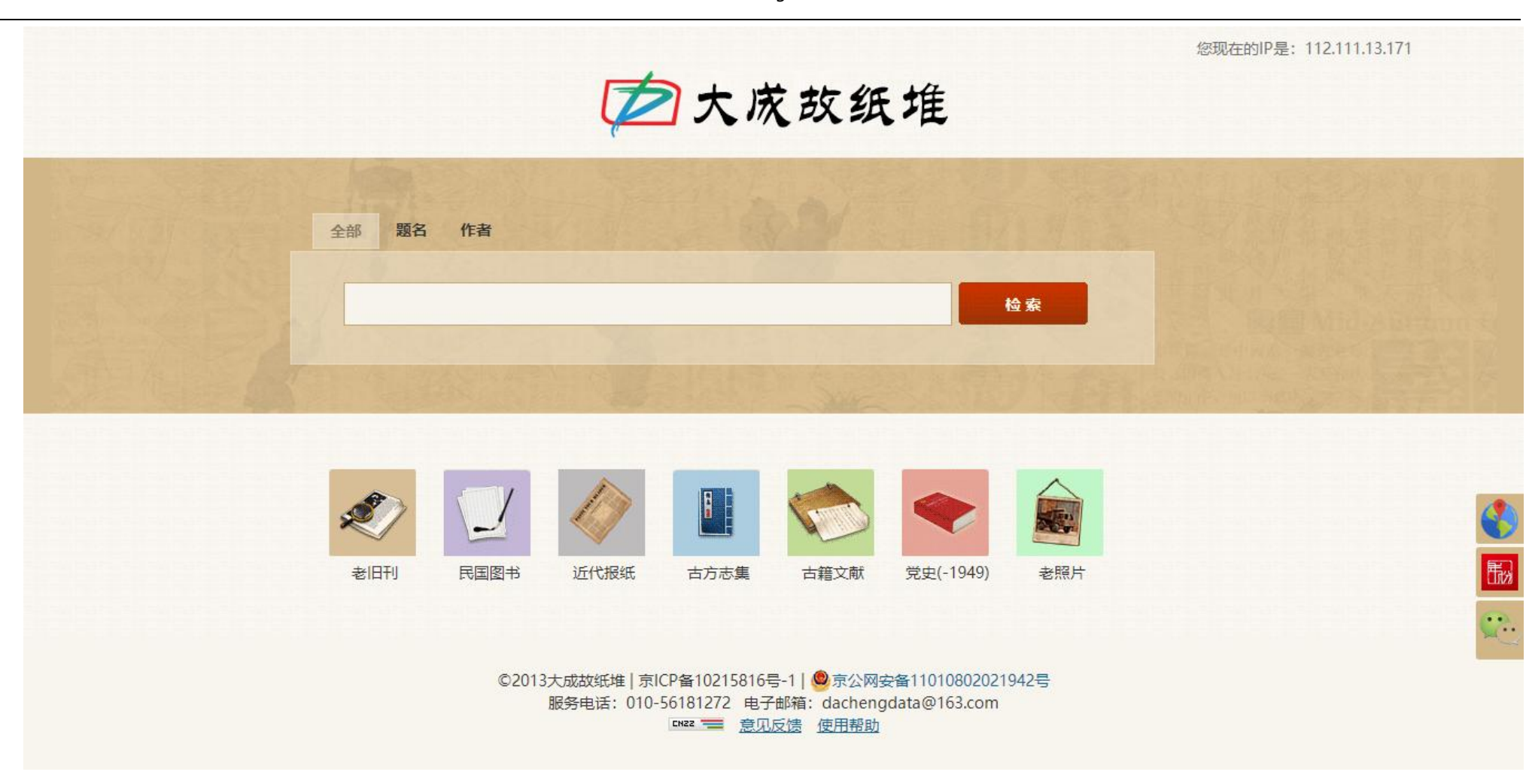

(二)、功能介绍:

首页具有两个功能,分别是【检索功能】、【子库跳转功能】和【辅助工具区】。使用说明如下:

*www.dachengdata.com*

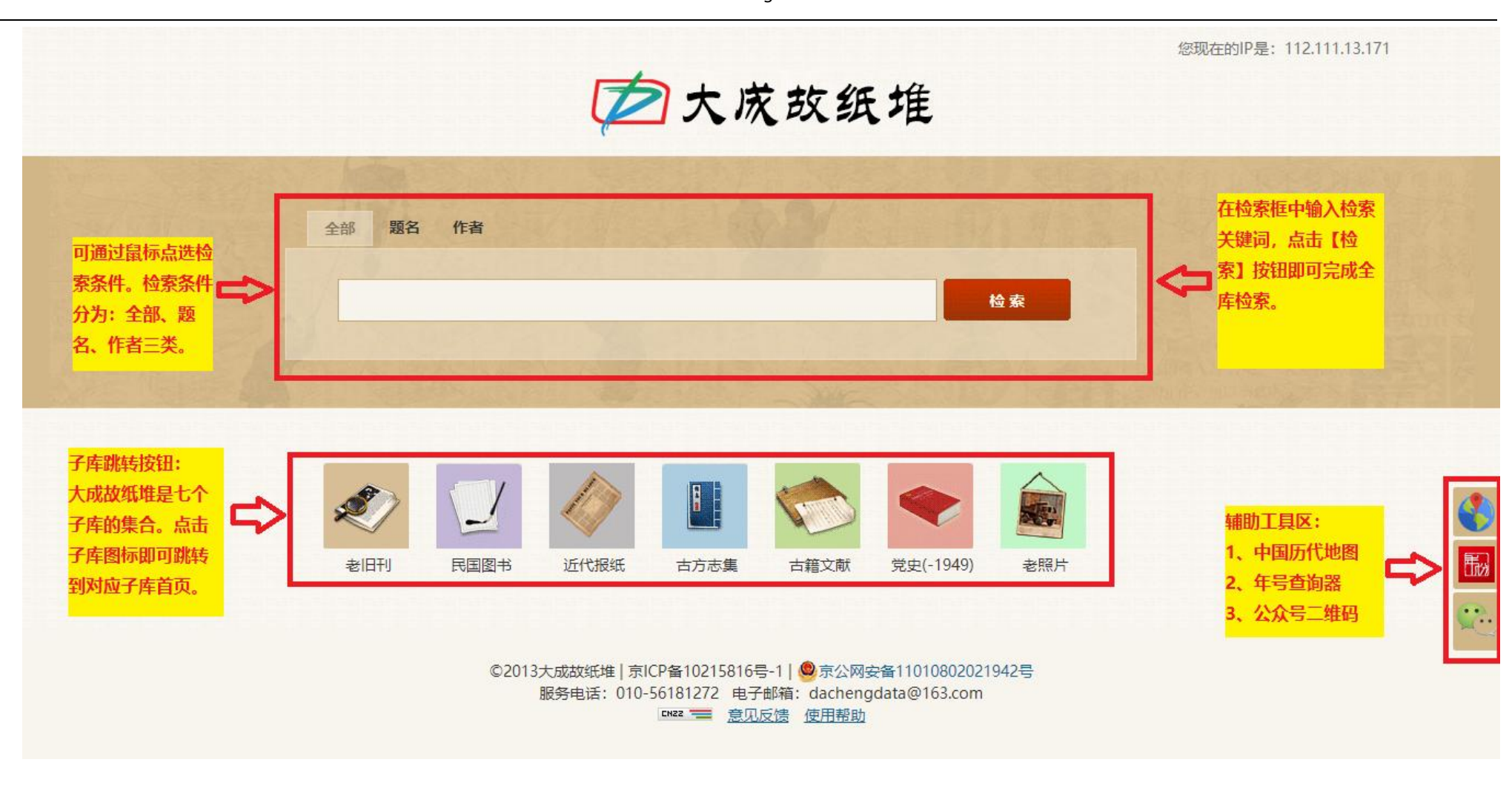

# 检索结果页面功能:

检索结果页面具有三个功能:【检索功能】【返回首页功能】【检索结果列表】。使用说明如下:

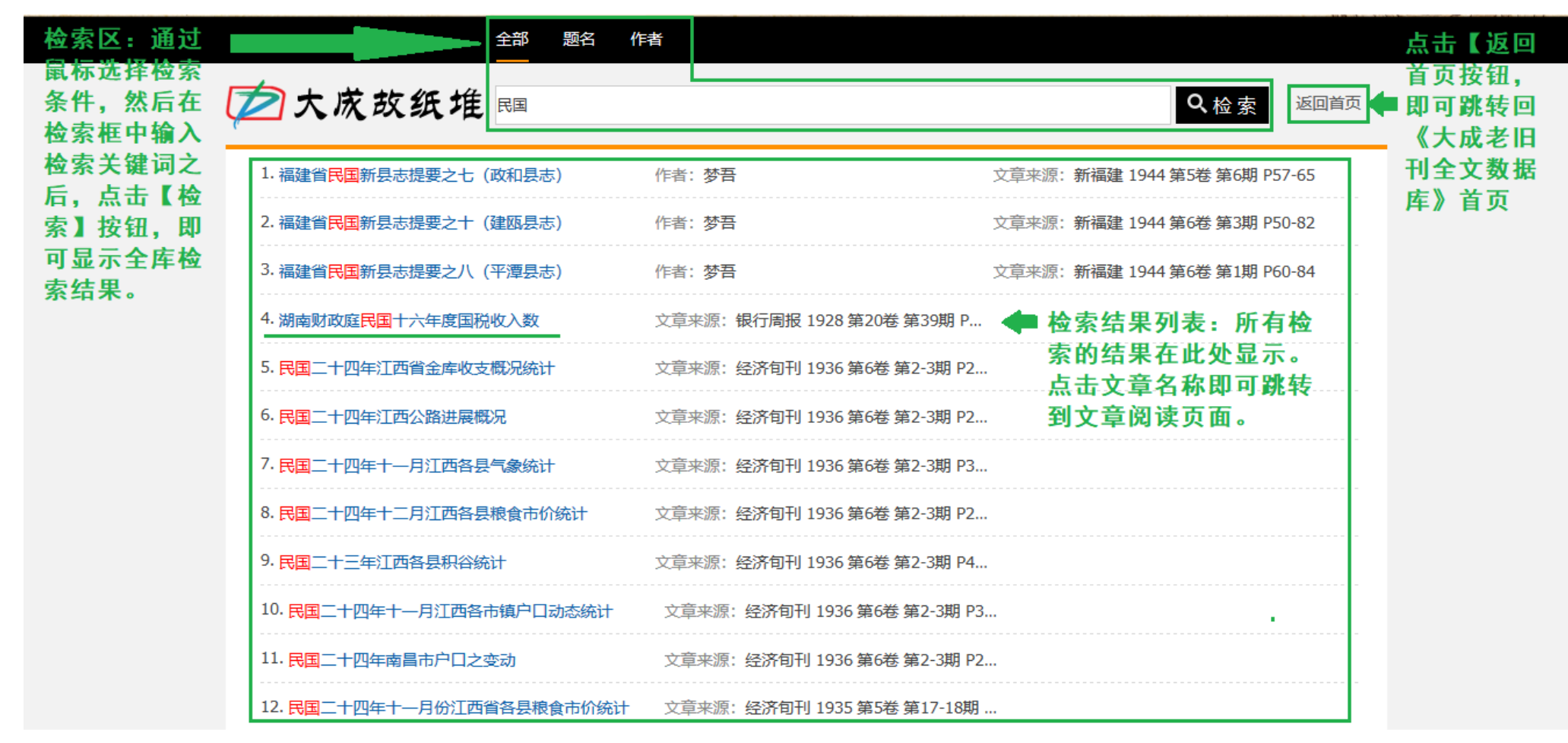

# 特别说明:

- **1**、检索特别说明
- 检索范围:【首页的检索框】和【检索结果页面的检索框】的检索范围是除老照片库外所有子库内容。
- 检索条件:检索条件如果选择【全部】则检索的关键词包涵了文章名、作者名、文章来源等。
- 检索关键词:检索关键词可以使用单个检索关键词,如【民国】,也可以使用复合检索关键词,如【民国 北平】,举例如下图:
- **检索结果:【**首页的检索框】和【检索结果页面的检索框】的检索结果是根据检索条件和检索关键词在除老照片库外所有子库中所有内容中 进行检索后的结果集合

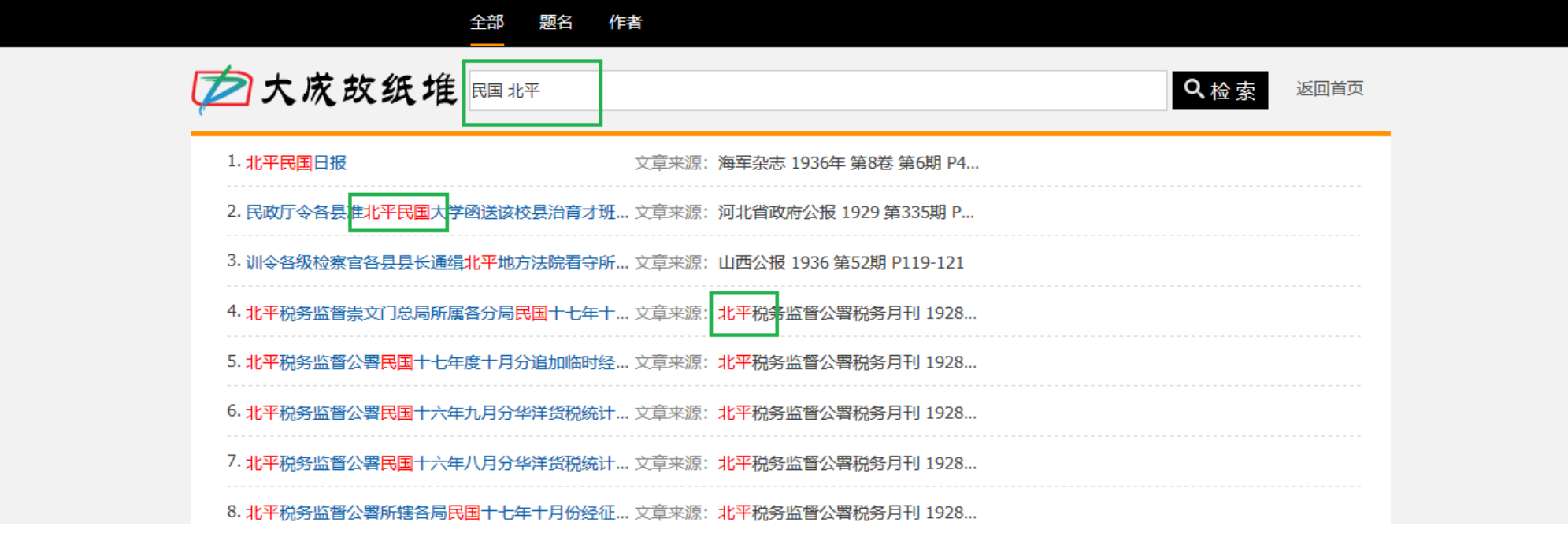

检索关键词示例图

### 二、子库使用说明

大成老旧刊全文数据库

(一)首页功能说明

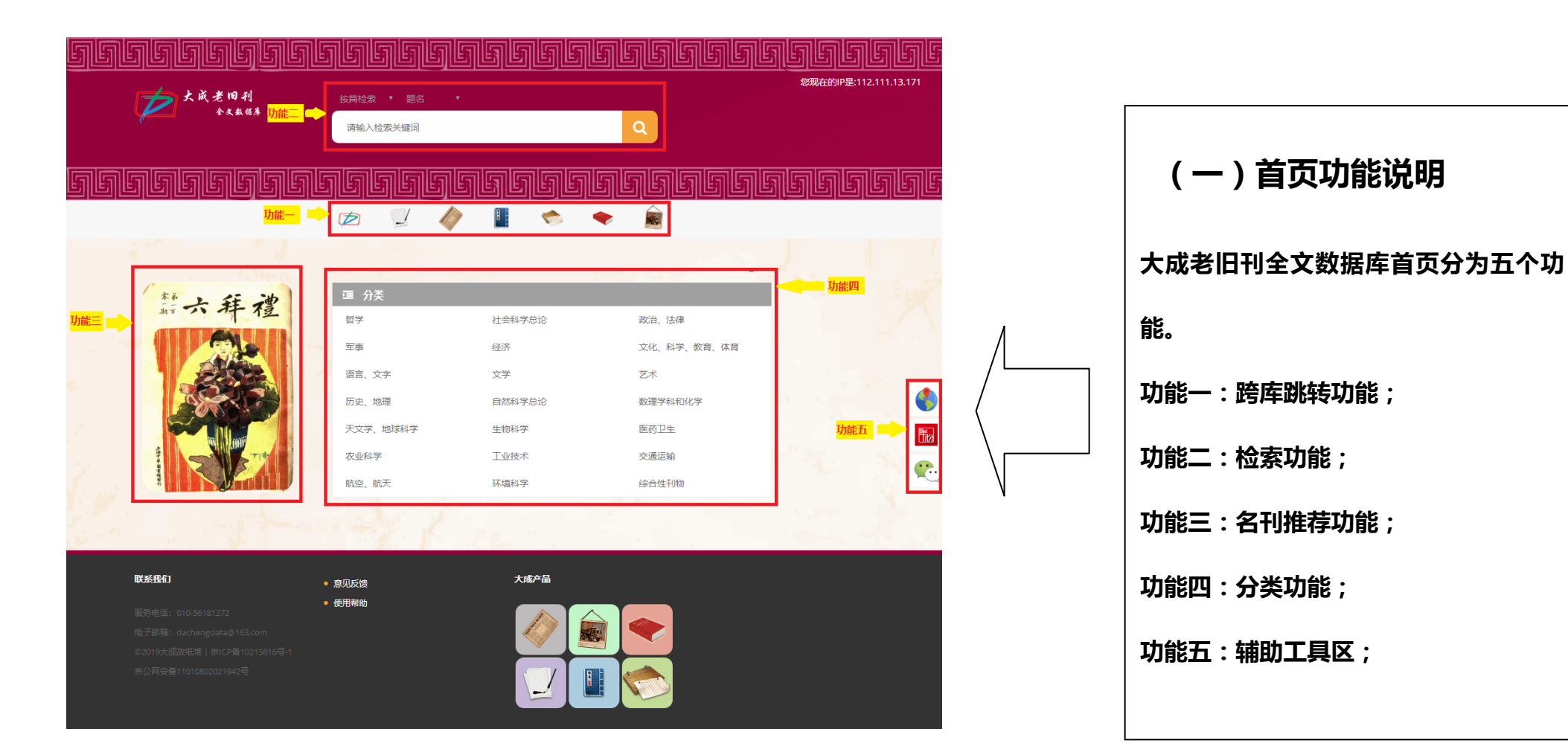

#### 功能一:跨库跳转功能

点击不同图标自左至右分别可以跳转到以下六个库的主页

- 1. 《大成故纸堆全文数据库》 2. 2. 《大成民国图书全文数据库》
- 3. 《大成近现代报纸数据库》 4. 《中国各地古方志集》
- 
- 
- 
- 5. 《大成古籍文献全文数据库》 6. 《中共党史期刊数据库(-1949)》

#### 功能二:检索功能(其他页面相同检索功能不再赘述)

- 1) 检索范围:大成老旧刊全文数据库中所有的老旧期刊内容。
- **2)** 检索条件:分为【按篇检索】和【按刊检索】两大类。检索结果为刊名列表页面或文章名列表页面。
- > 第一步: 选择一级检索条件。点击下拉箭头,点选【按篇检索】或【按刊检索】。具体条件截图如下:

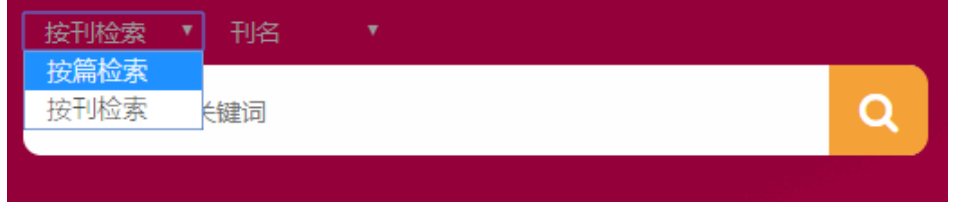

- > 第二步: 选择二级检索条件。具体条件截图如右侧: 【按篇检索】的条件下,选择"题名""作者""刊名"; 【按刊检索】的条件下,选择"刊名""年代""创刊地""出版者"。
- 3) 检索关键词: 简体字和繁体字都可以实现检索。

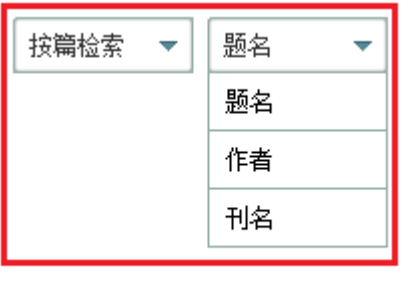

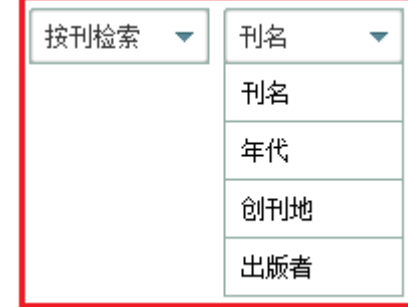

### 功能三:名刊推荐功能

点击【名刊推荐列表】区域的期刊封面,即可跳转到该期刊的期列表页面。比如点击《东方杂志》,即可跳转到其期列表页面。截图如下:

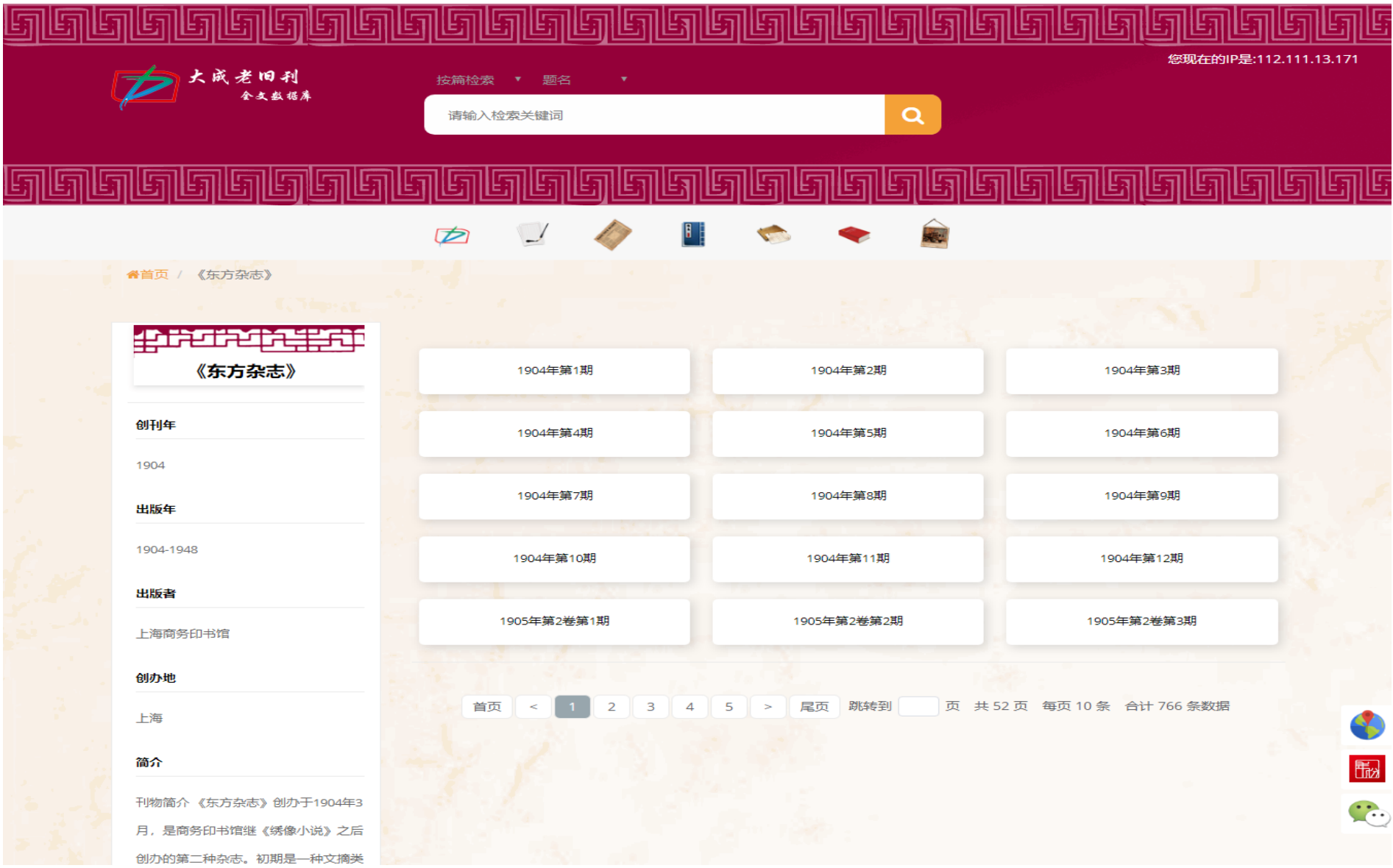

### 功能四:分类功能

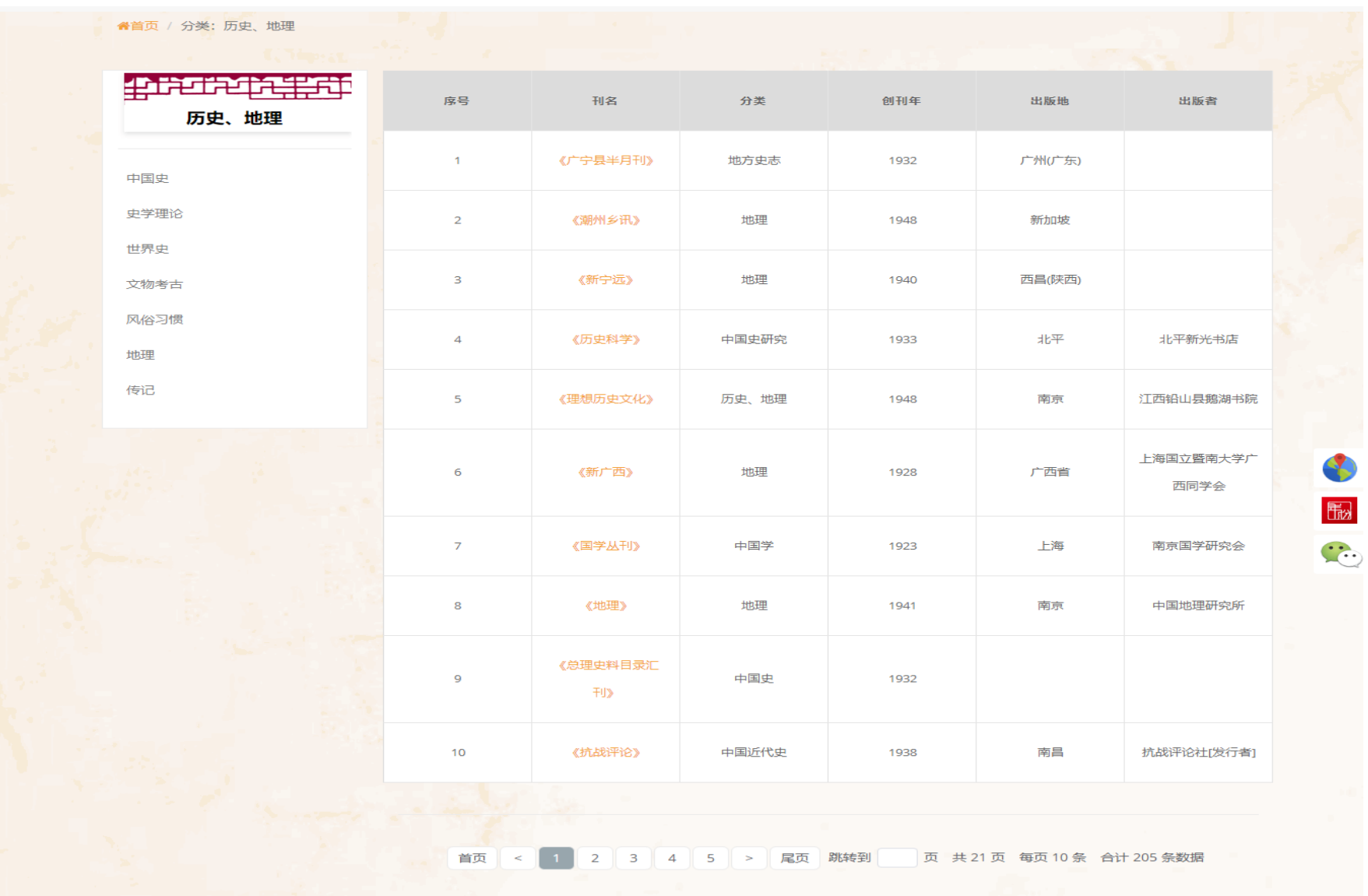

分类检索功能是按照中国图书馆图书分类法进行分类的。共 21 大类。点击分类后即可跳转到该类的刊名列表页面。如下图:

### (二)刊名列表页面功能说明

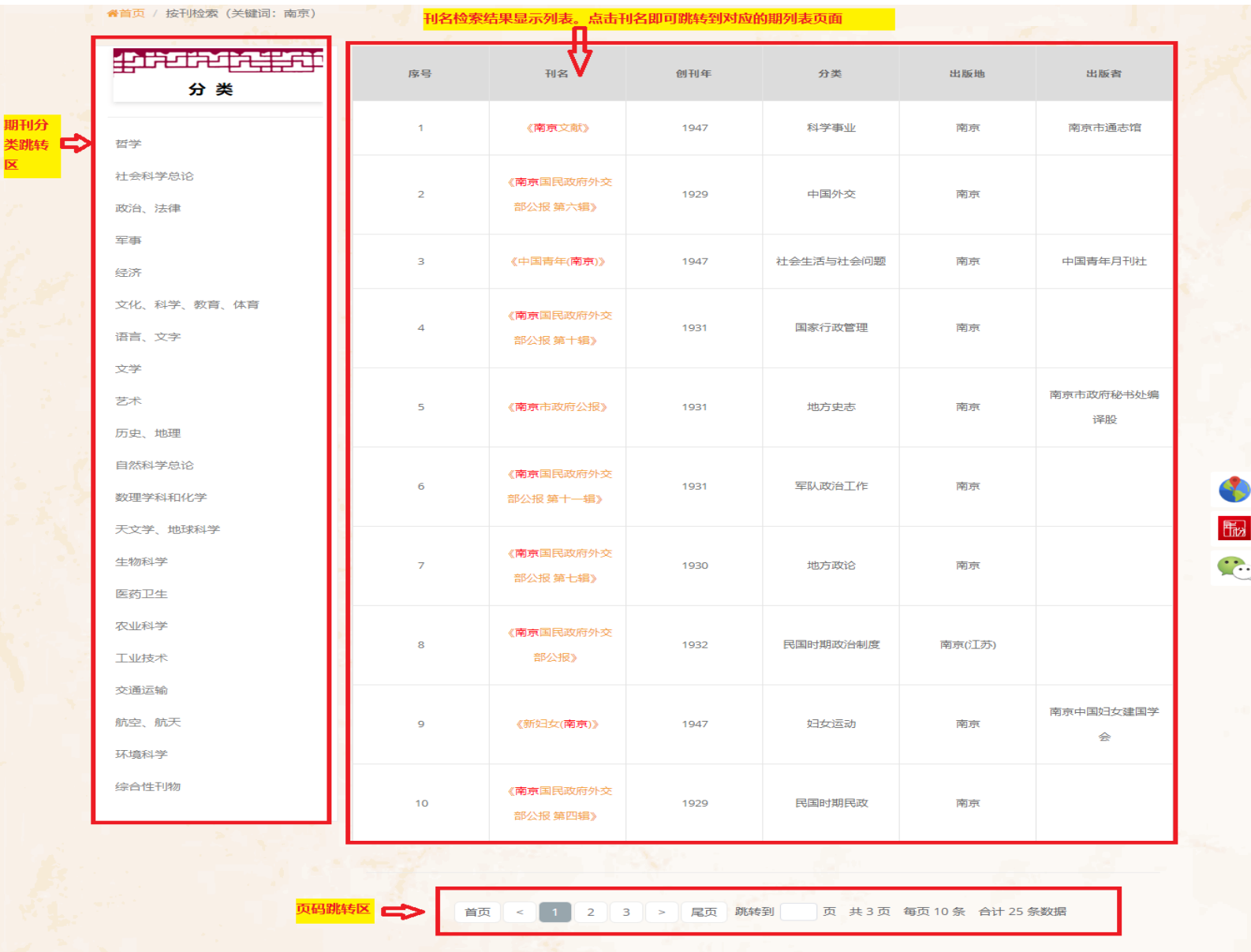

# (三)期列表页面功能说明

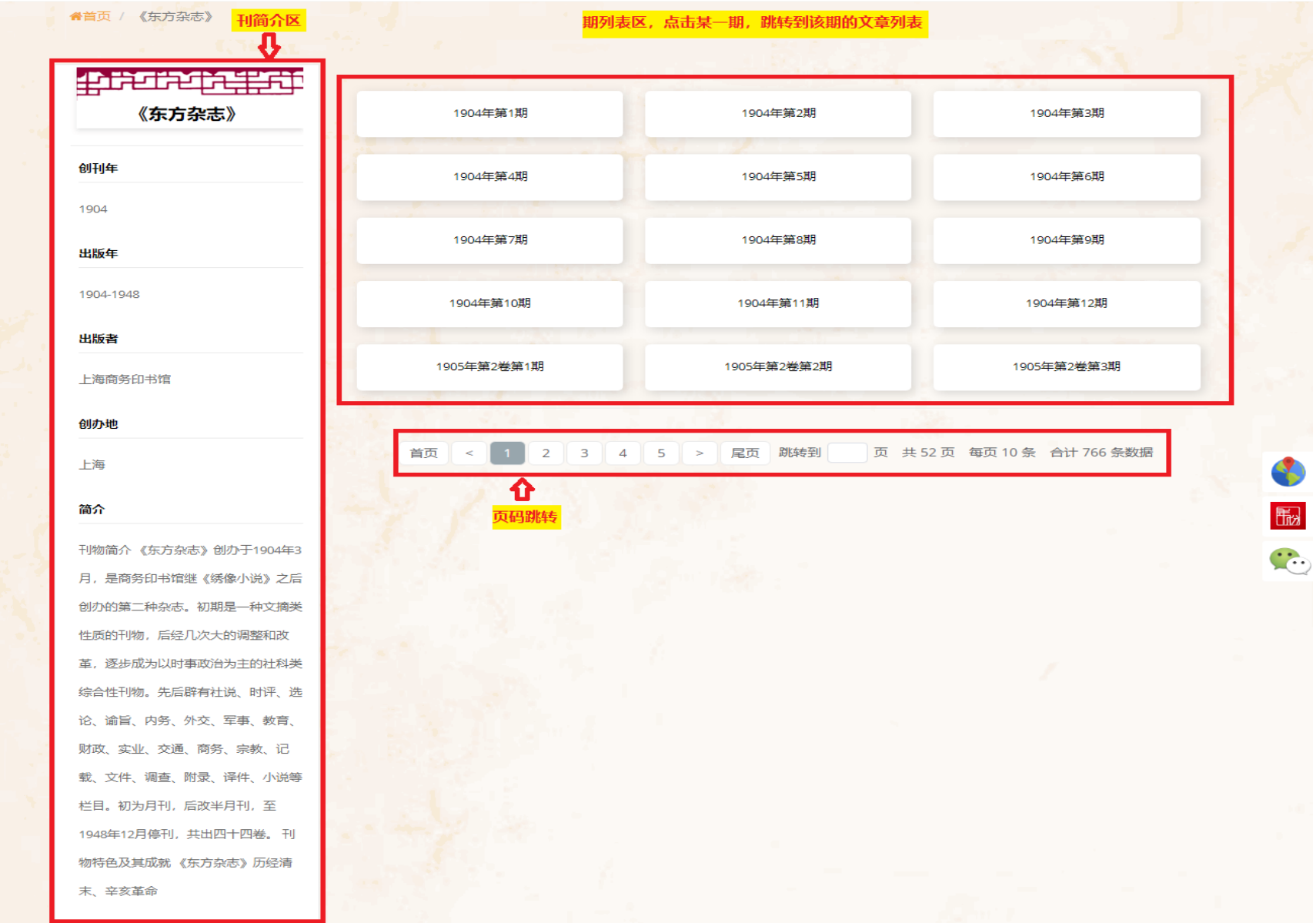

# (四)文章名列表页面功能说明

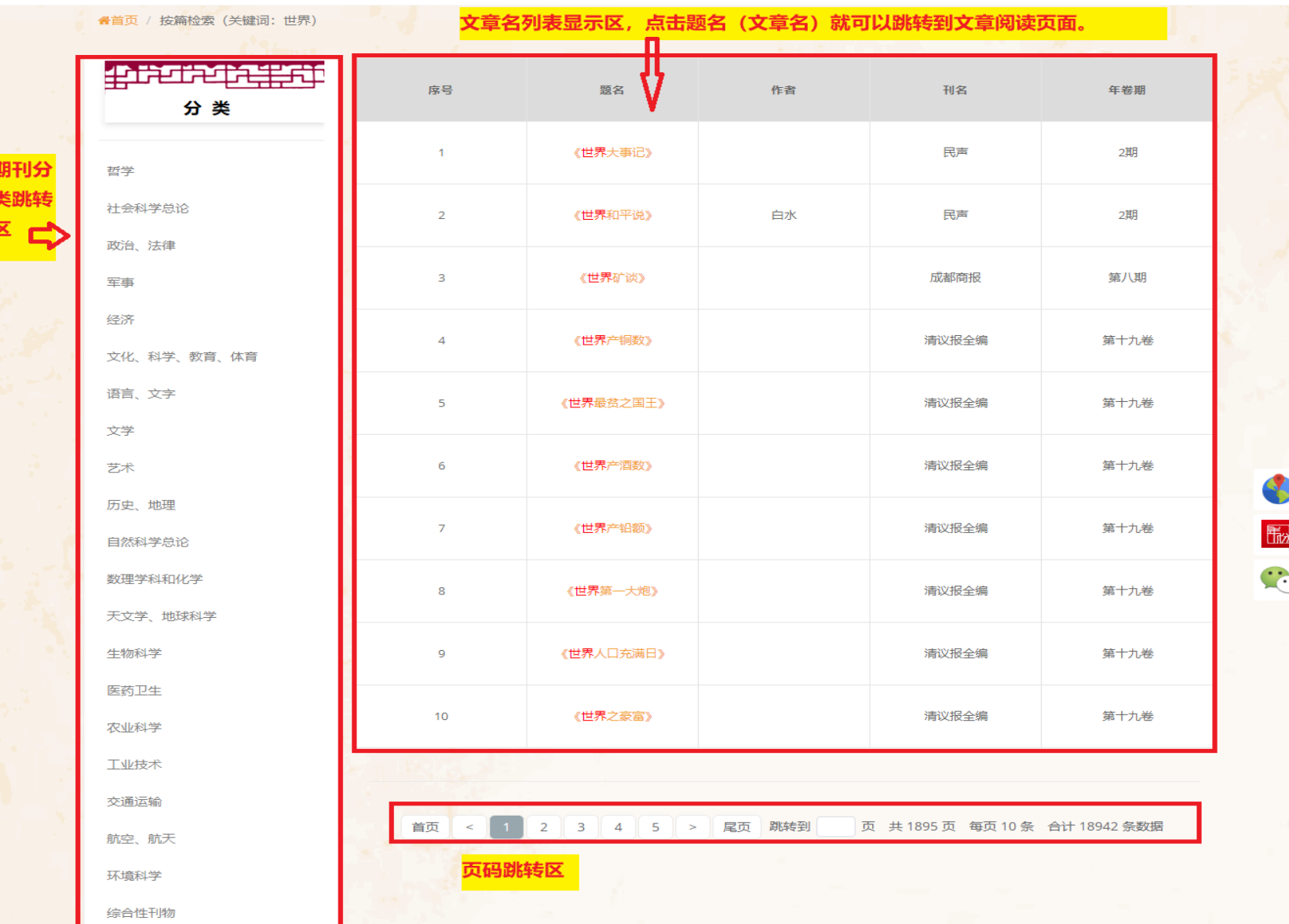

### (五)文章阅读页面功能说明

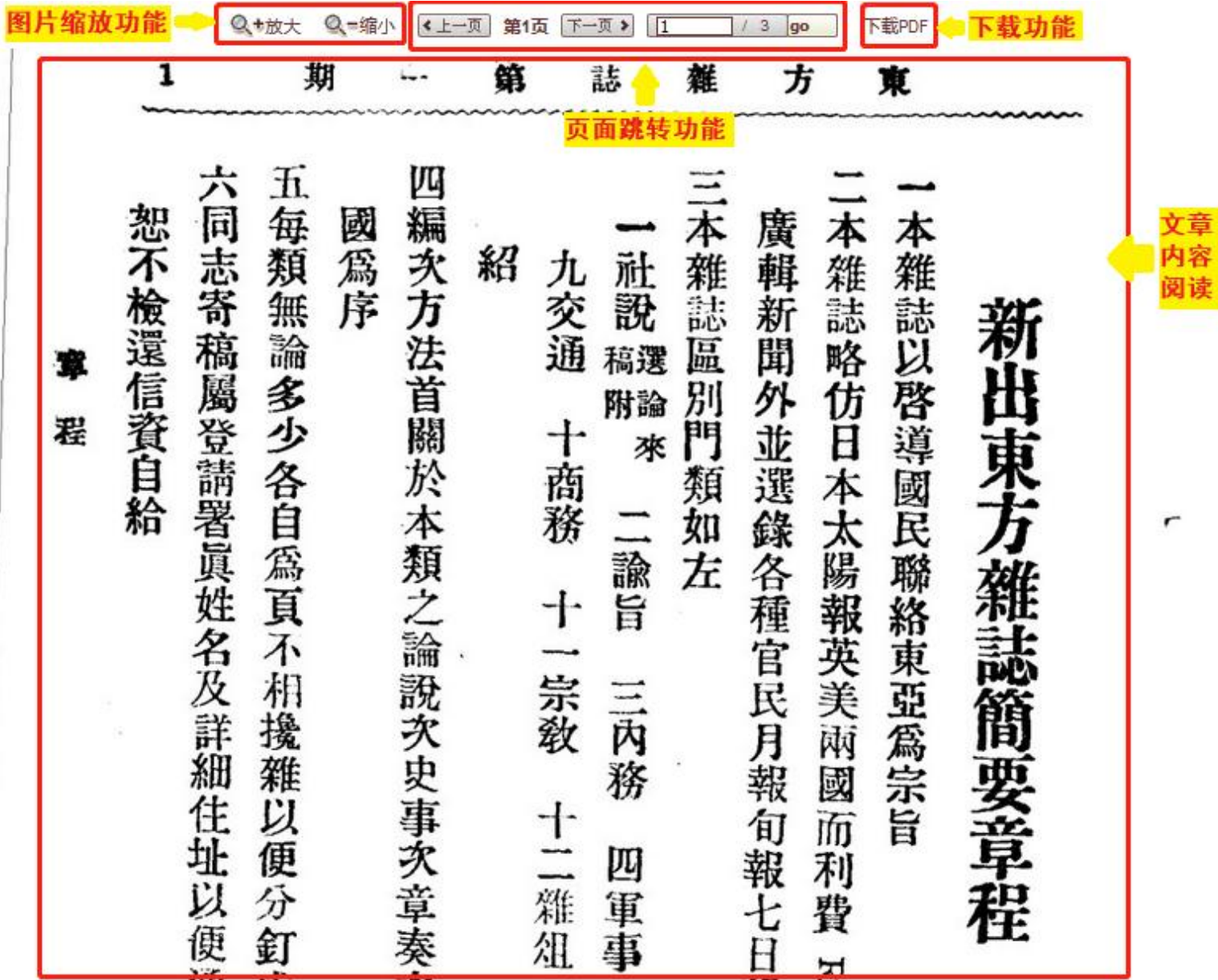

12

### 大成民国图书全文数据库

### (一)首页功能说明

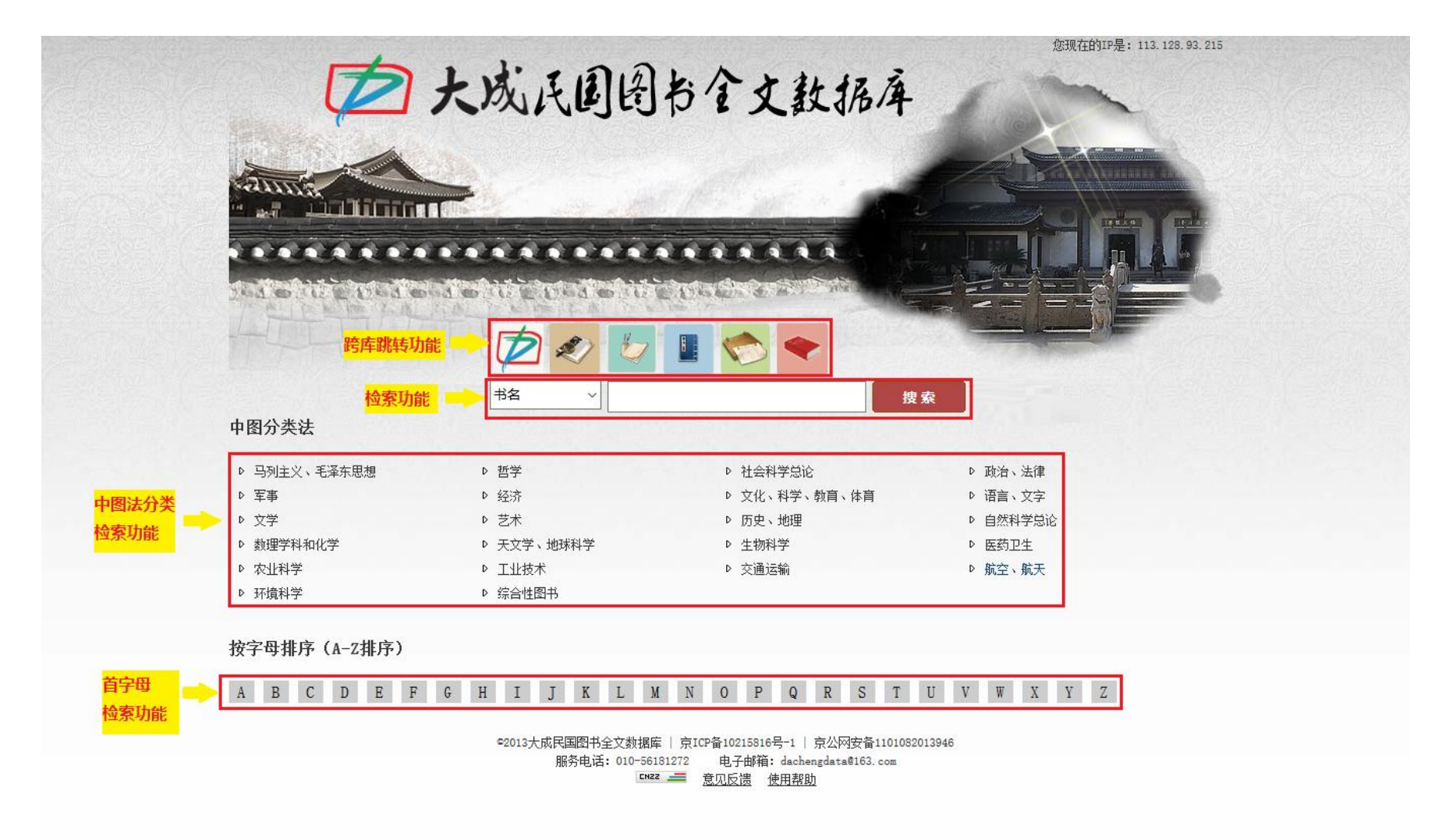

### (二)书名列表页面功能说明

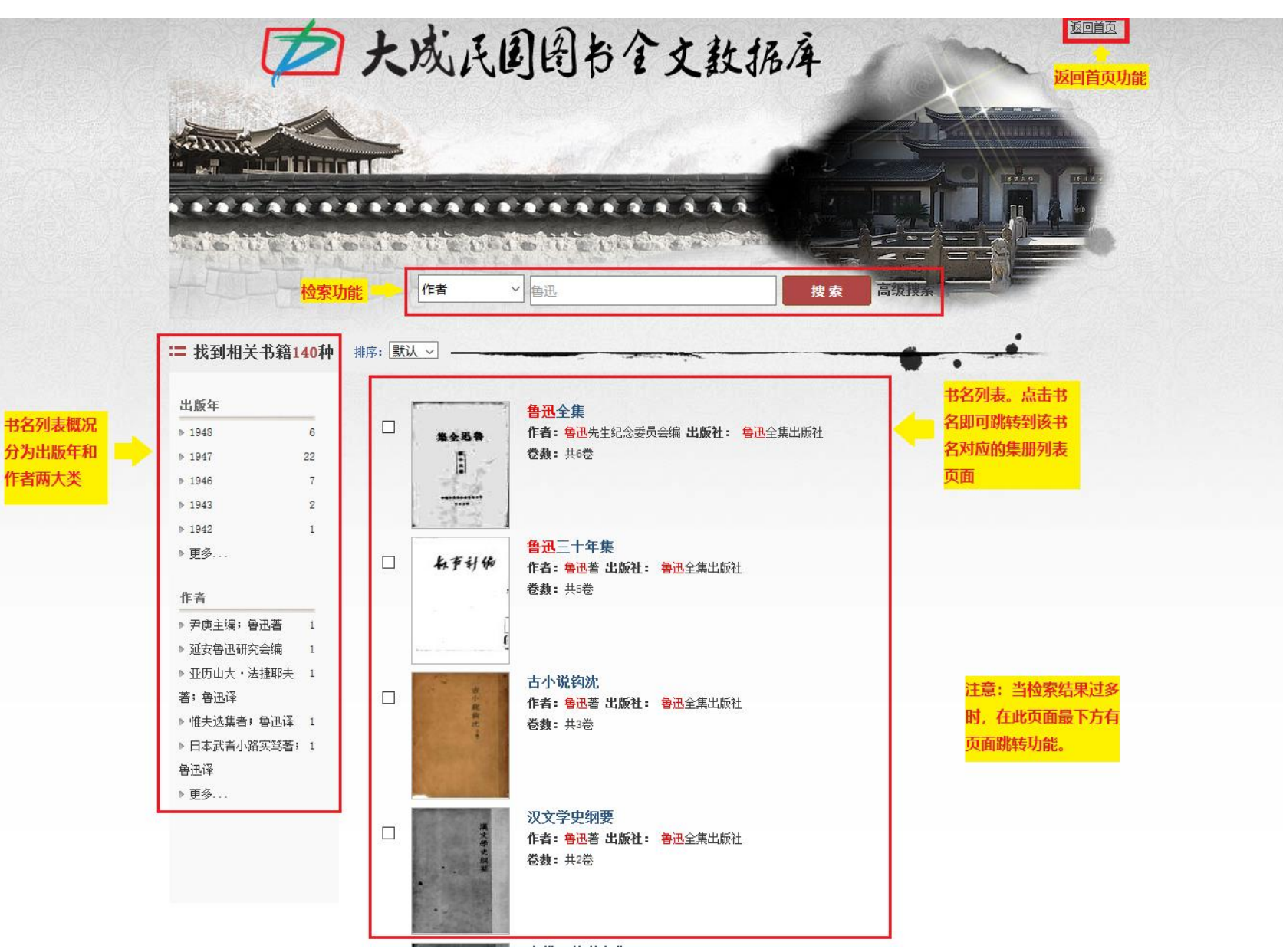

# (三)集册列表页面功能说明

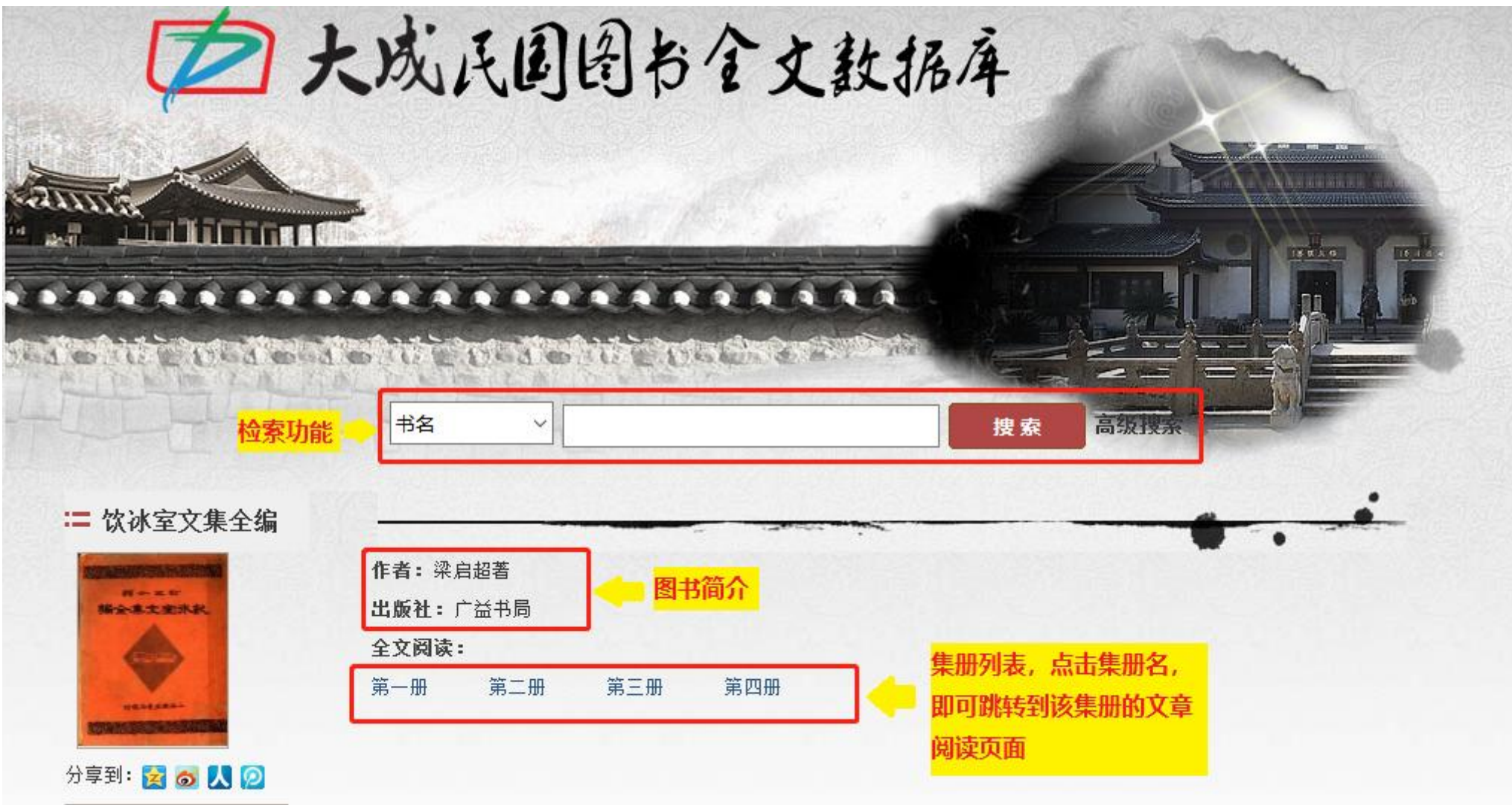

# 大成近现代报纸数据库

### (一) 首页功能说明

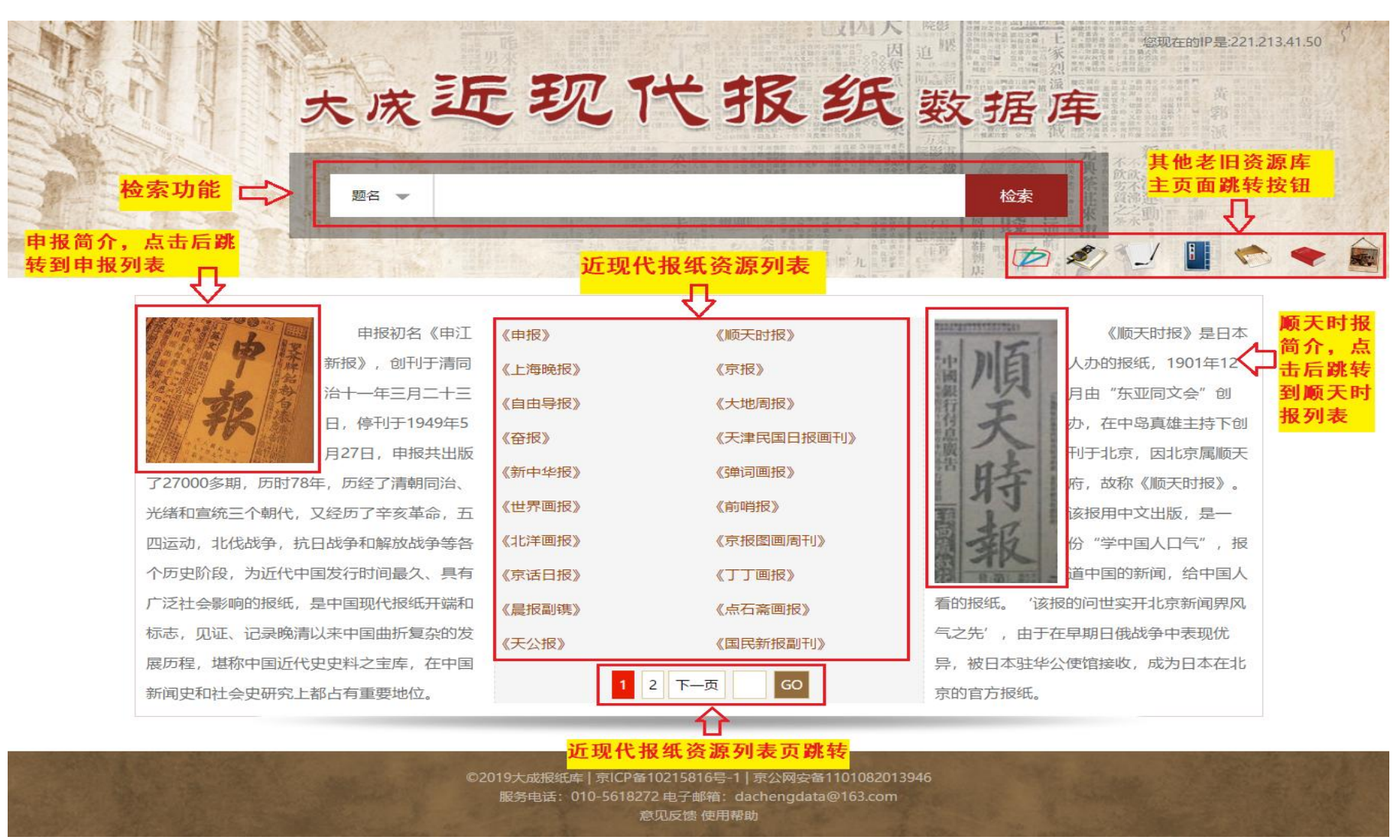

#### 功能一:检索功能(其他页面相同检索功能不再赘述)

- 1) 检索范围:大成近现代报纸数据库中所有的内容。
- **2)** 检索条件:点击下拉框可选择"题名"、"刊名"、"作者"。如下图:

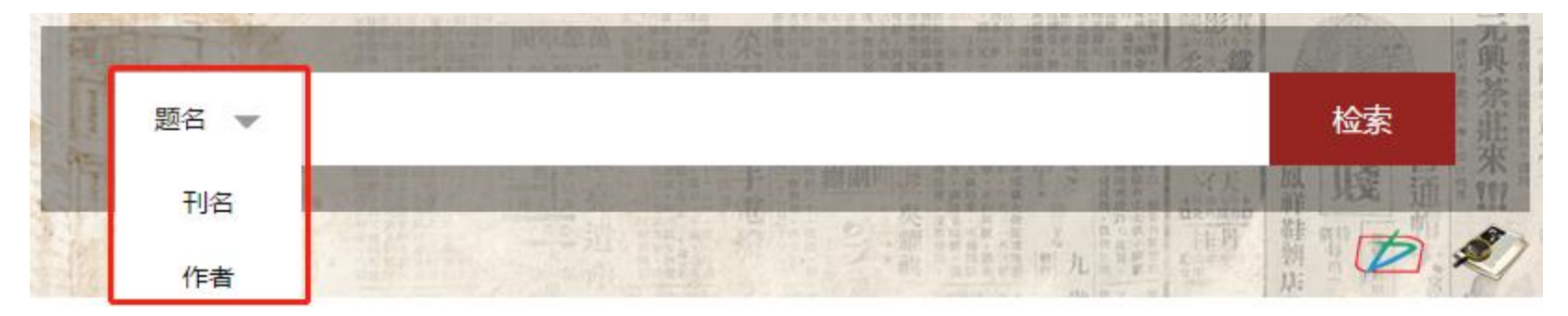

- 3) 检索关键词:简体字和繁体字都可以实现检索。
- 4) 检索方式:普通检索,检索后就会跳转到检索结果列表页面。

#### 功能二:报纸子库跳转

点击主页的申报简介, 或顺天时报简介, 或近现代报纸资源列表中的报纸名, 就可以跳转到对应的报纸子库。

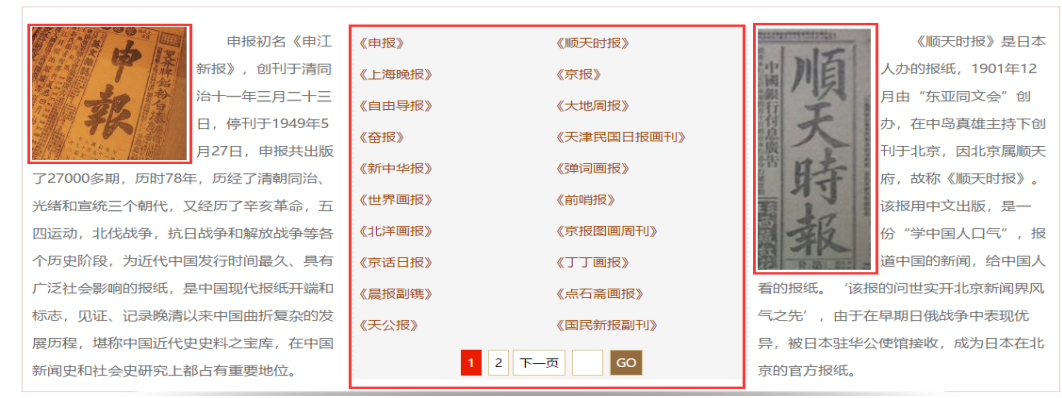

### (三)卷期文章名列表页面表功能说明

检索功能不多做说明。点击文章名列表中的题名如下图,对应的文章阅读页面即可显示。

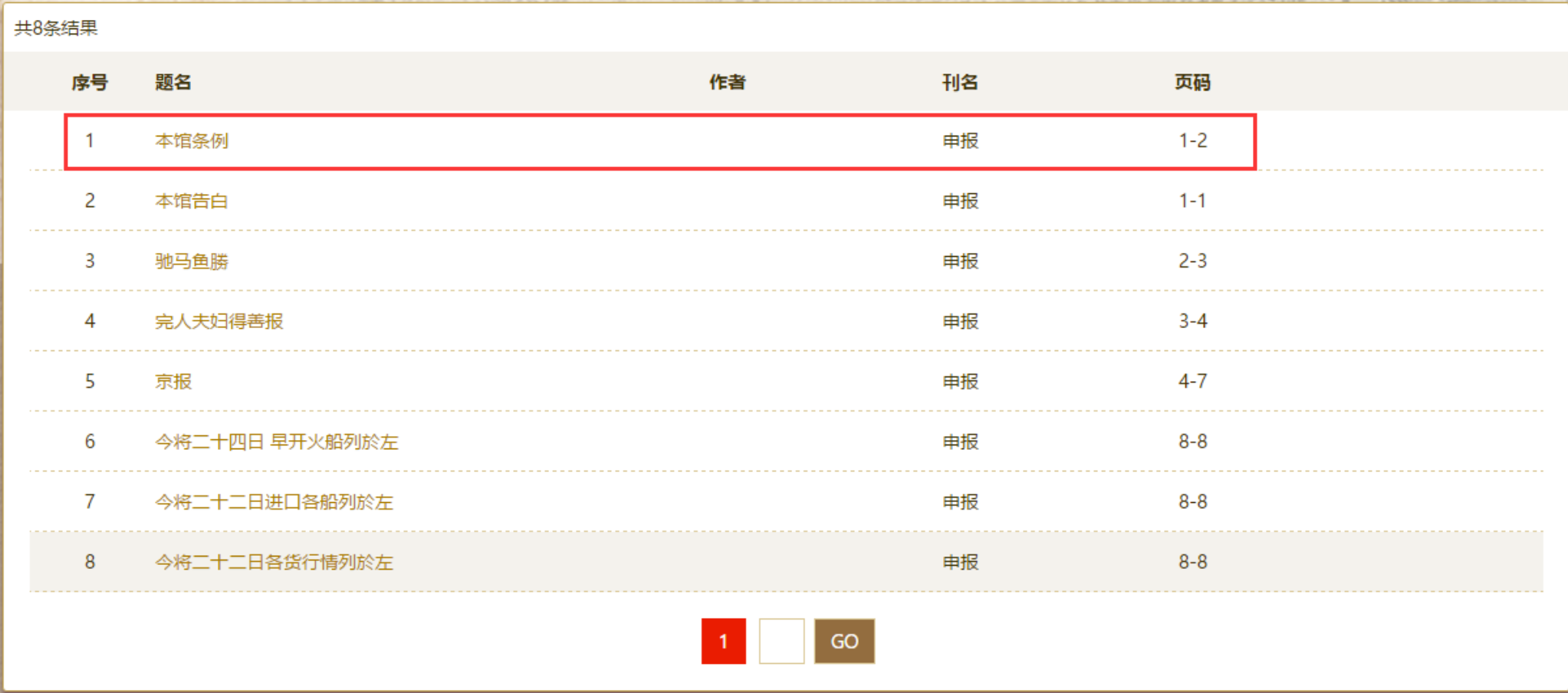

图 1

18

### 中国各地古方志集

(一)首页功能说明

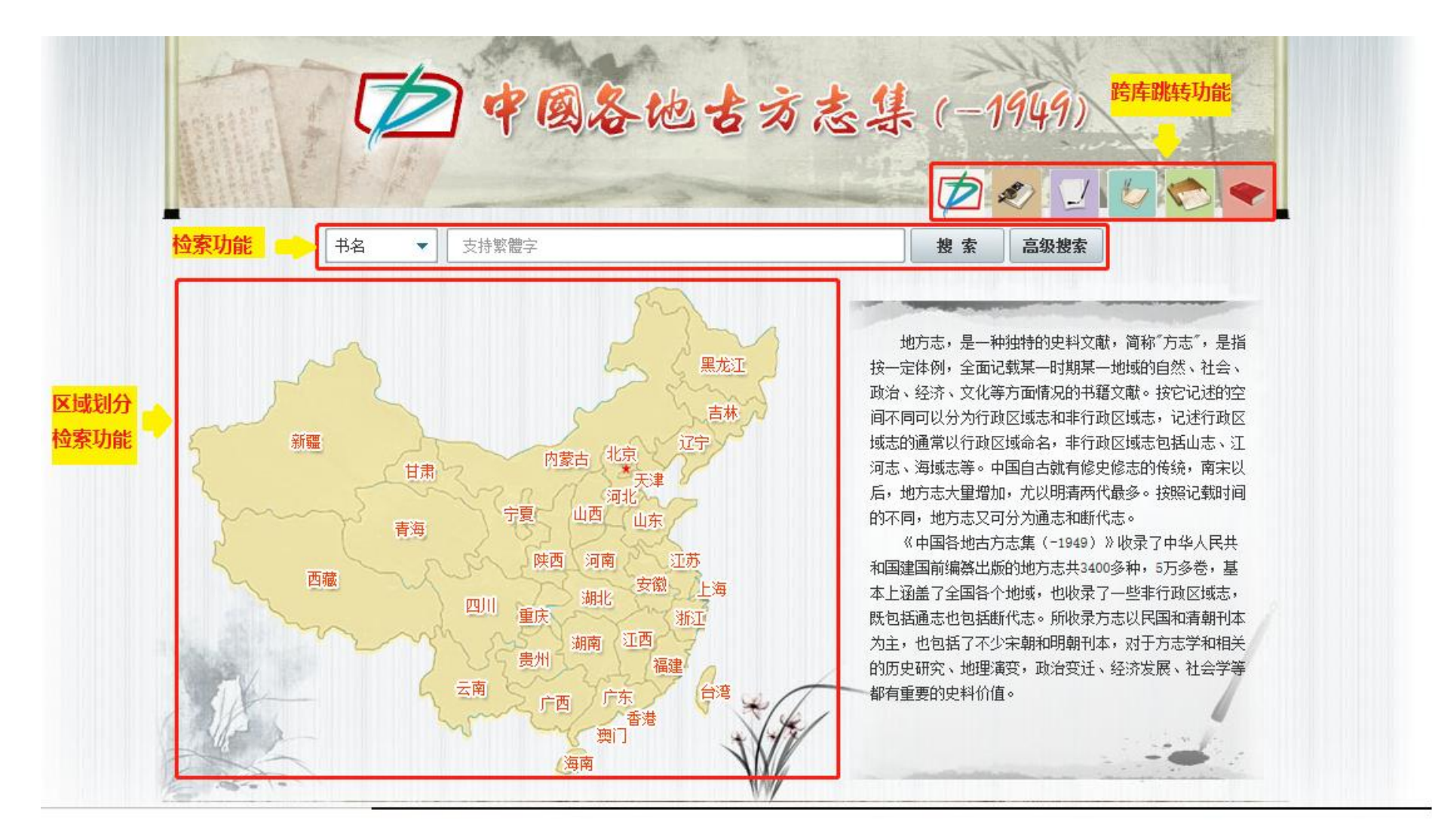

#### 功能一:跨库跳转功能

点击不同图标自左至右分别可以跳转到以下六个库的主页

- 1. 《大成故纸堆全文数据库》 2. 2. 《大成老旧刊全文数据库》
- 3. 《大成民国图书全文数据库》 4. 《大成申报数据库》
- 
- 
- 
- 5. 《大成古籍文献全文数据库》 6. 《中共党史期刊数据库(-1949)》

#### 功能二:检索功能(其他页面相同检索功能不再赘述)

- 1) 检索范围:中国各地古方志集中所有的古方志内容。
- **2)** 检索条件:点击下拉框选择"书名""编纂者""区域"。如下图:

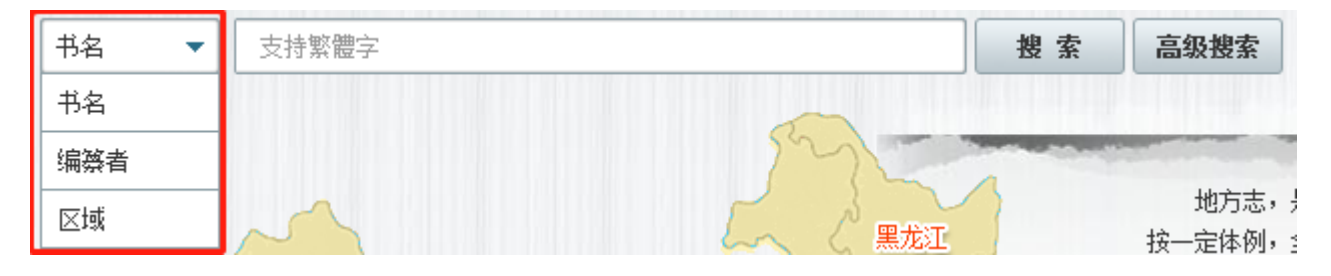

- 3) 检索关键词:简体字和繁体字都可以实现检索。
- 4) 检索方式: 分为普通检索和高级检索。检索后就会跳转到检索结果的方志书名列表页面。

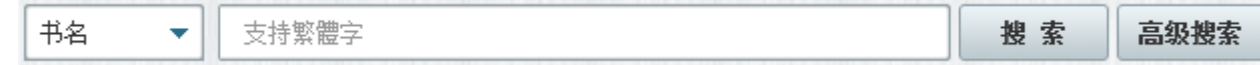

> 普通检索: 选择检索条件、填入检索关键词后, 点击【搜索】按钮。

> 高级检索:点击【高级搜索】按钮后跳转到高级检索页面,可通过逻辑的"并且"和"或者"的关系进行精准检索。截图如下:

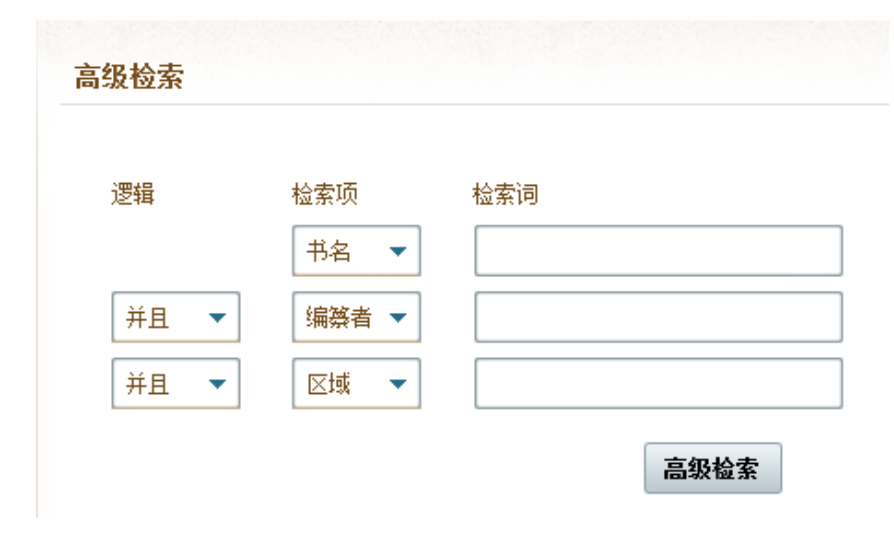

### 功能三:区域划分检索功能

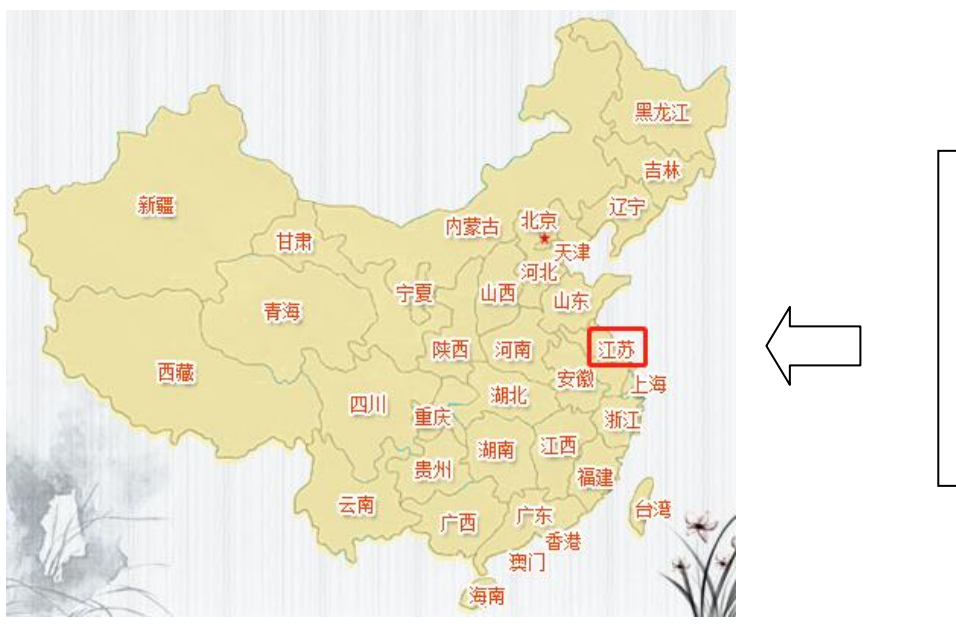

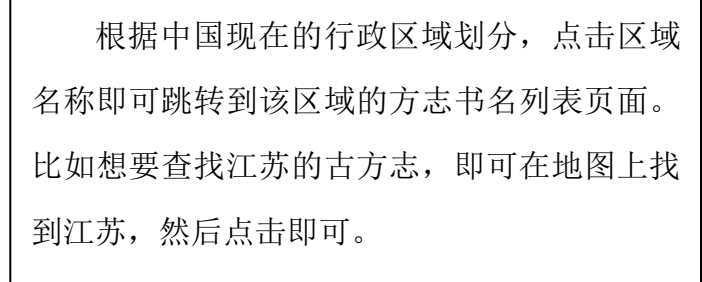

### 大成古籍文献全文数据库

### (一) 首页功能说明

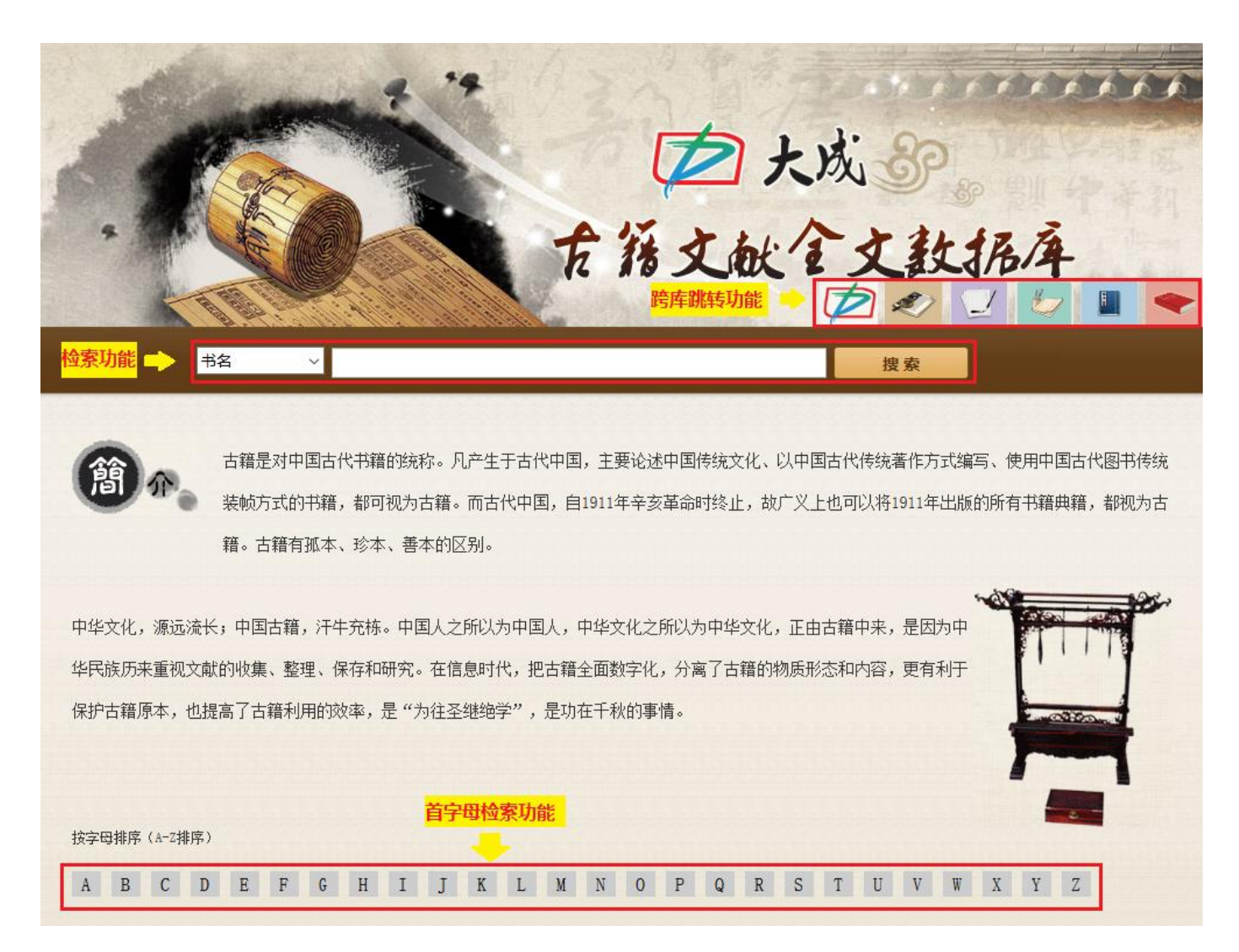

#### 功能一:跨库跳转功能

点击不同图标自左至右分别可以跳转到以下六个库的主页

- 1. 《大成故纸堆全文数据库》 2. 2. 《大成老旧刊全文数据库》
- 3. 《大成民国图书全文数据库》 4. 《大成申报数据库》
- 
- 
- 
- 5. 《中国各地古方志集》 6. 《中共党史期刊数据库(-1949)》

#### 功能二:检索功能(其他页面相同检索功能不再赘述)

- 1) 检索范围:大成古籍文献全文数据库中所有的古籍文献内容。
- **2)** 检索条件:点击下拉框选择"书名""作者""年代"。如下图:

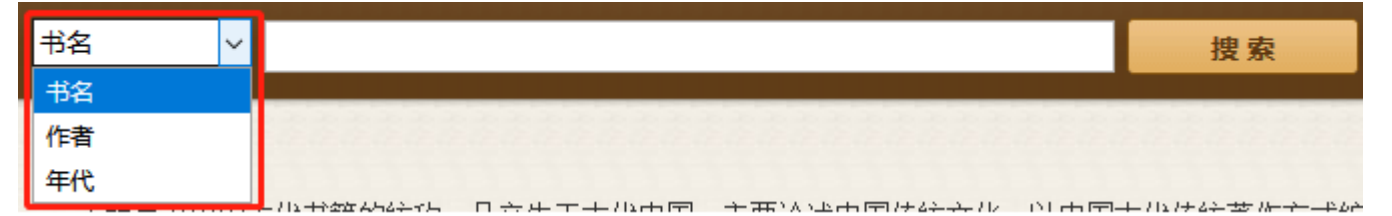

- 3) 检索关键词:简体字和繁体字都可以实现检索。
- 4) 检索方式:普通检索。检索后就会跳转到检索结果的古籍名列表页面。

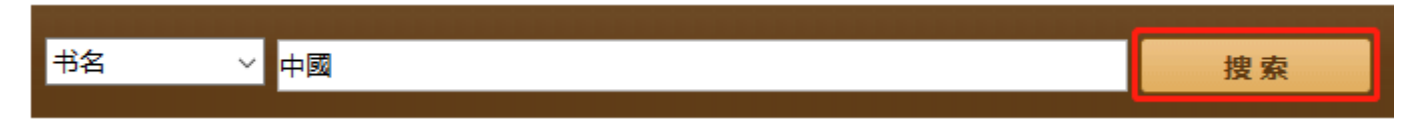

### 中共党史期刊数据库(-1949)

### (一)首页功能说明

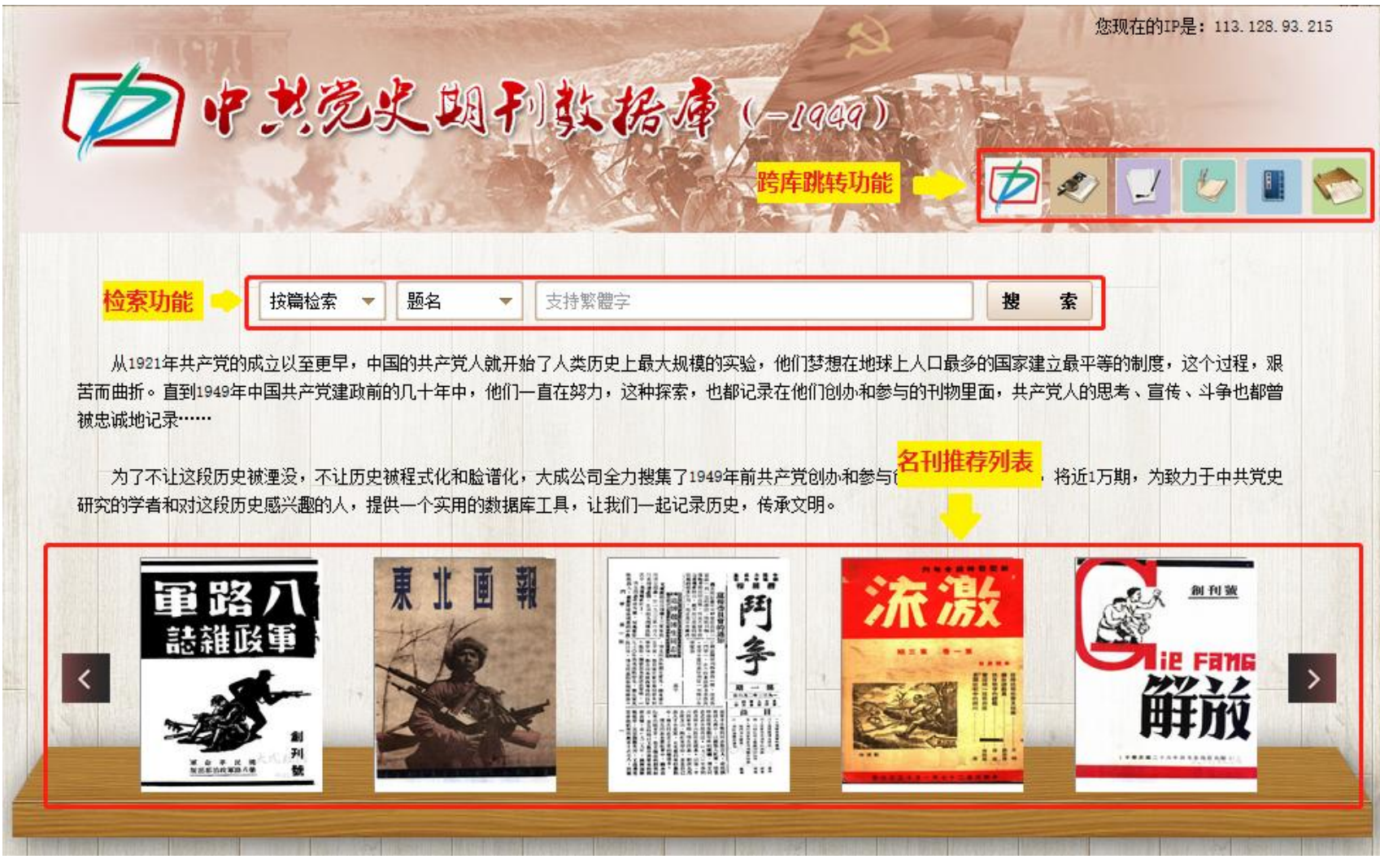

#### 功能一:跨库跳转功能

点击不同图标自左至右分别可以跳转到以下六个库的主页

- 1. 《大成故纸堆全文数据库》 2. 2. 《大成老旧刊全文数据库》
- 3. 《大成民国图书全文数据库》 4. 《大成申报数据库》
- 
- 
- 
- 5. 《中国各地古方志集》 6. 6. 《大成古籍文献全文数据库》

#### 功能二:检索功能(其他页面相同检索功能不再赘述)

1) 检索范围:《中共党史期刊数据库(-1949)》中所有的党史期刊内容。

- **2)** 检索条件:分为【按篇检索】和【按刊检索】两大类。检索结果为刊名列表页面或文章名列表页面。
- > 第一步: 选择一级检索条件。点击下拉箭头,点选【按篇检索】或【按刊检索】。具体条件截图如下:

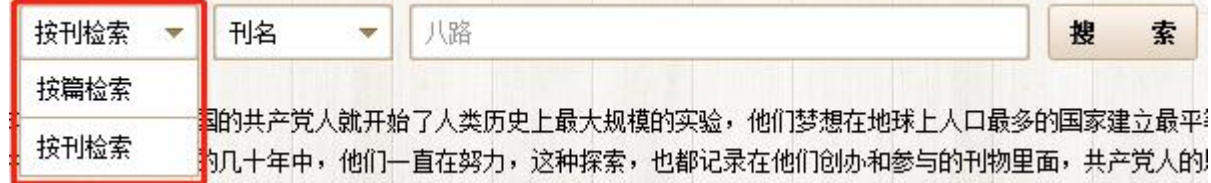

> 第二步: 选择二级检索条件。具体条件截图如右侧:

【按篇检索】的条件下,选择"题名""作者""刊名";

【按刊检索】的条件下,选择"刊名""年代""创刊地""单位"。

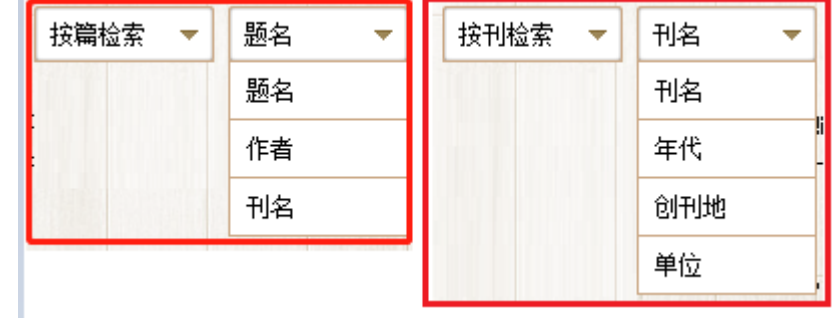

- 3) 检索关键词: 简体字和繁体字都可以实现检索。
- 4) 检索方式: 普通检索。
- > 普通检索: 选择检索条件、填入检索关键词后, 点击【搜索】按钮。

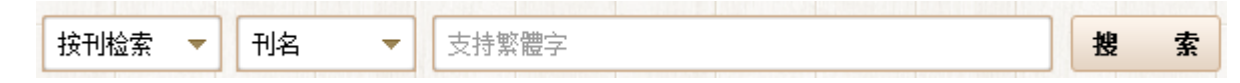

### 大成老照片数据库

(一)首页功能说明

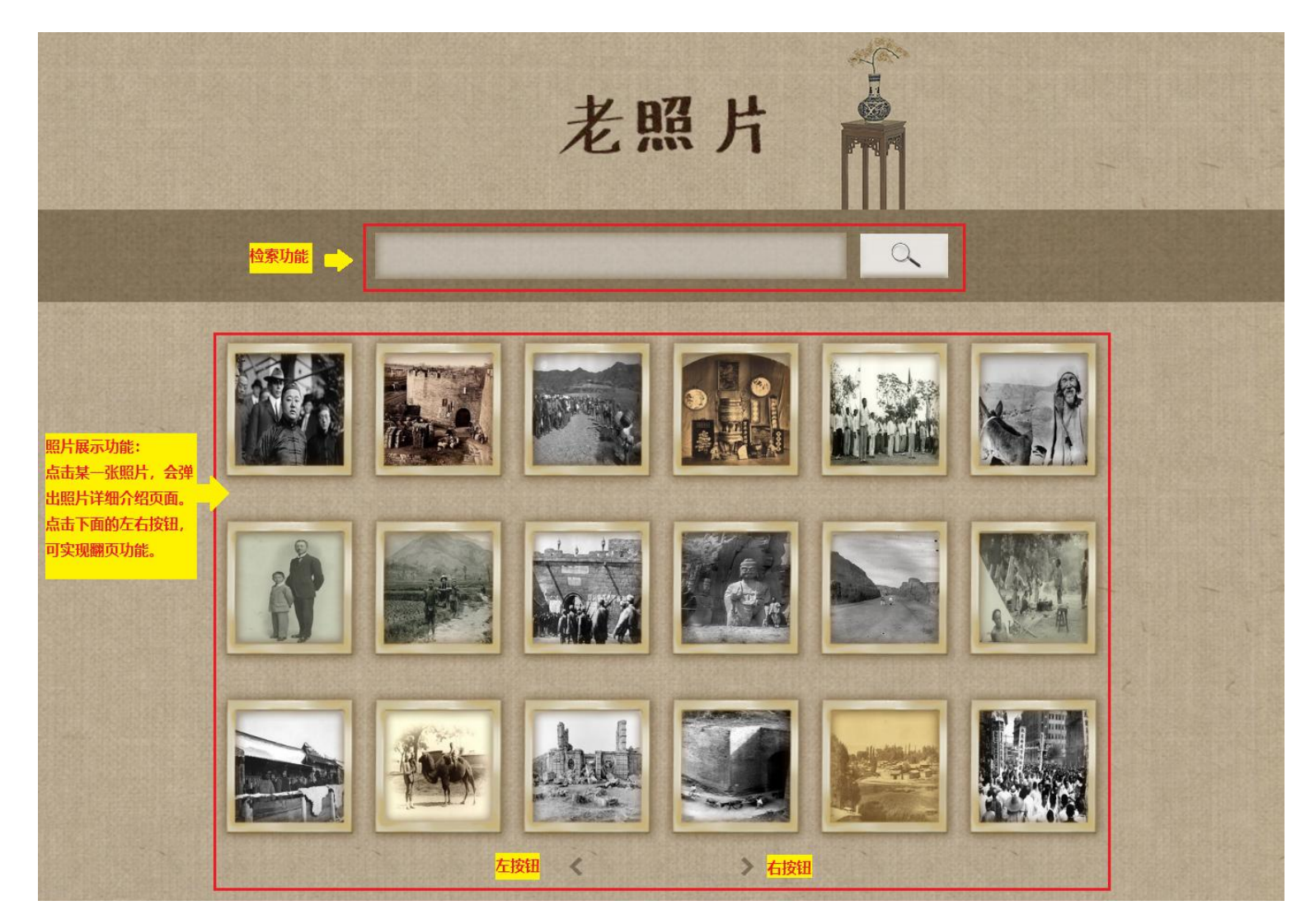

### (二)照片详细介绍页面功能说明

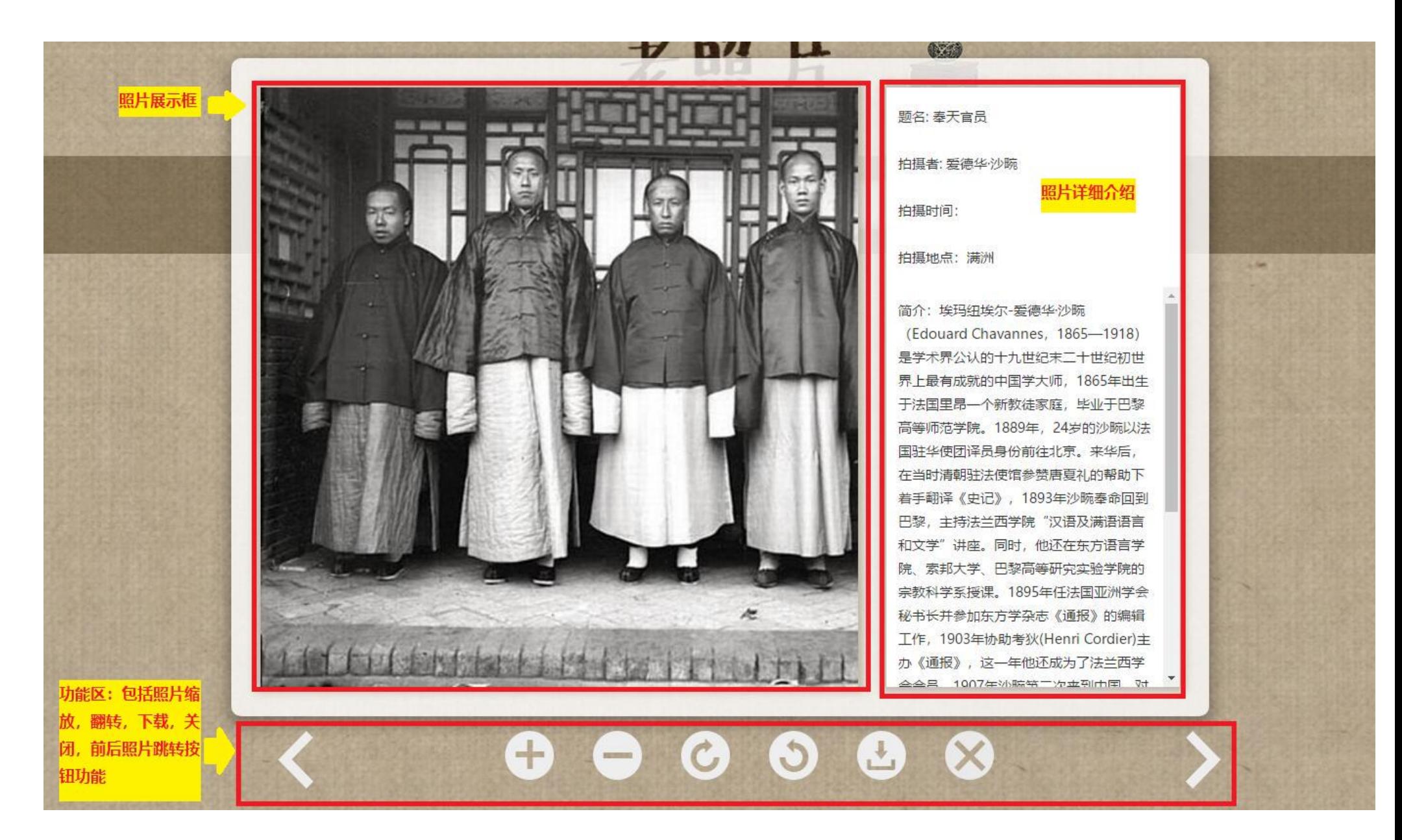

### (三)检索结果页面功能说明

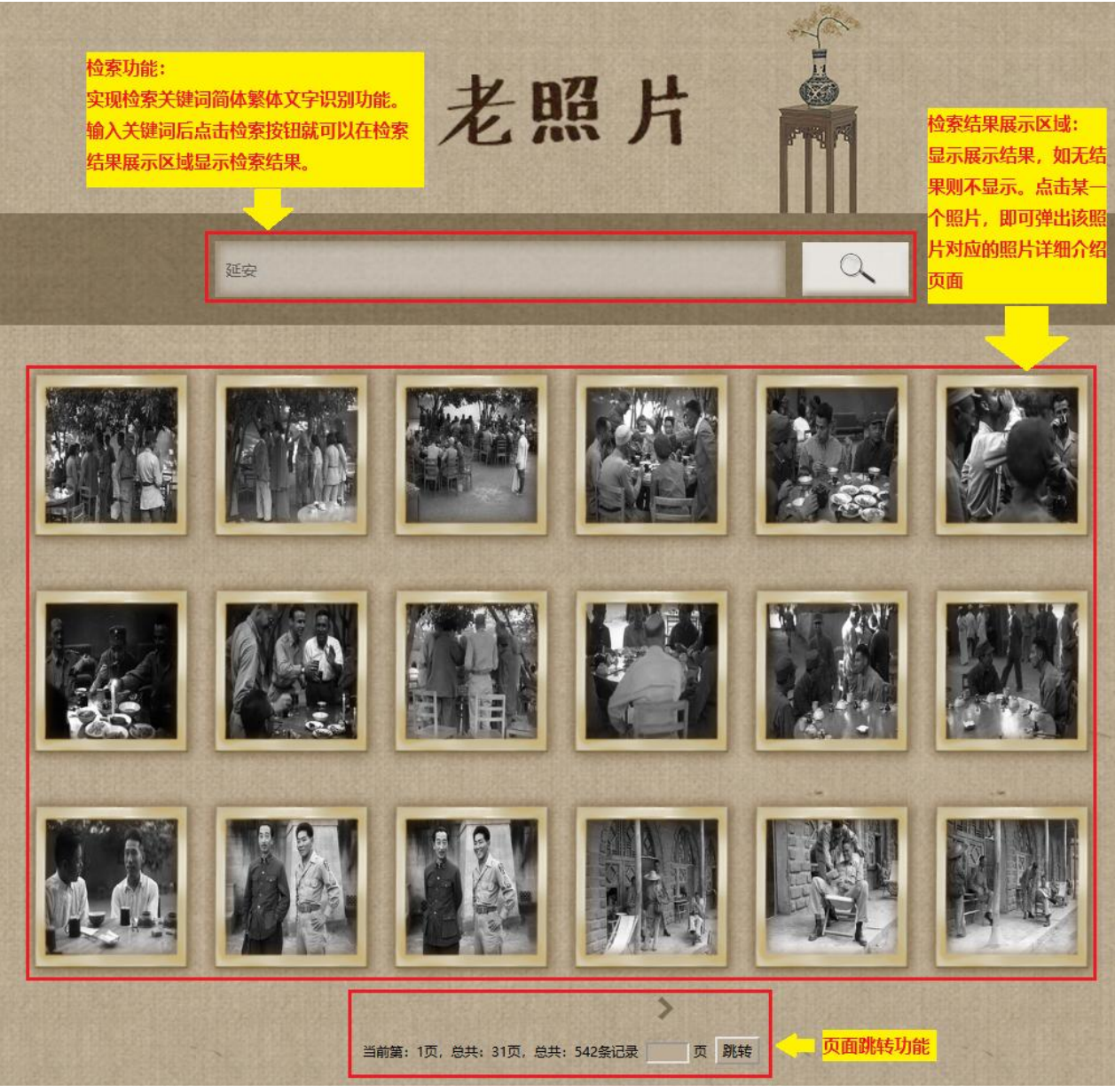